## **COLONNES**

A présentation en colonne d'un texte permet une mise en page originale de son texte ce qui facilite et accélère la lecture du document. Il ne faut pas confondre les colonnes d'un texte – comme un article de journal – avec les colonnes d'un tableau. Dans le cas de colonnes d'un A présentation en colonne d'un texte permet une mise en page originale de son texte ce qui facilite et accélère la lecture du document. Il ne faut pas confondre les colonnes d'un texte –<br>
comme un article de journal – avec sur une ligne n'a aucun lien avec ce qui est sur la même ligne de la colonne suivante. Au contraire dans les colonnes de tableaux, ce qui est dans l'une des colonnes est la suite de la colonne précédente. Nous allons donc voir comment faire des colonnes de type journaux.

Dans un même document, le nombre de colonnes peut changer suivant les parties du document. La présentation en colonnes se fait en deux étapes :

- 1. Déterminer les limites de chacune des parties appelées section du document
- 2. Pour chacune de ces sections, définir le nombre de colonnes voulues

### CRÉATION DES COLONNES

Une section est un ensemble de paragraphes, voire de pages, qui auront exactement la même mise en page – en‐tête et pied de page, marges, orientation, etc. – mais aussi, le même nombre de colonnes. Grâce aux sections, il est donc possible d'avoir plusieurs mises en page pour différentes parties du même document.

### 1. DÉTERMINER LES LIMITES DE CHAQUE SECTION

- 1. Cliquer au début du paragraphe de la nouvelle section
- 2. Onglet Mise en page

Saut de page Continu (et non saut de colonne) Un saut de section apparaît là où est le curseur. Il peut être supprimé

3. Recommencer pour chaque section, exemple :

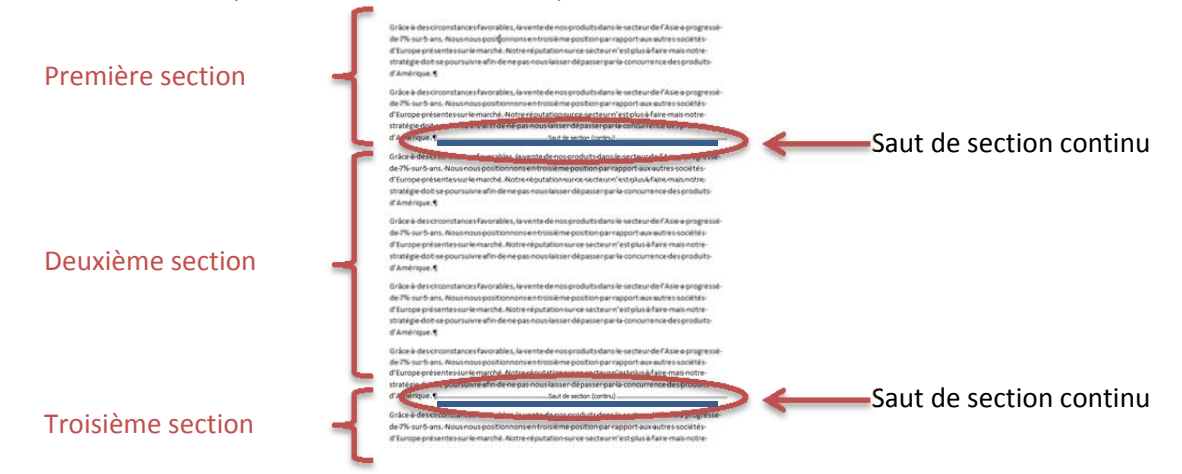

 $\checkmark$  Si le saut de sections n'apparaissent pas, cliquer sur le bouton *Afficher tout* ( $\P$ ) dans l'onglet Accueil.

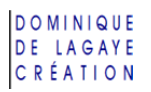

### 2. CHOISIR LE NOMBRE DES COLONNES

- 1. Cliquer une fois dans la section voulue
- 2. Onglet Mise en page
	- Colonnes
		- Cliquer sur le nombre de colonnes voulues ou cliquer sur « Autres colonnes » pour choisir plus d'options de colonne (cf. *Options de colonnes* ci‐dessous)

 $\sqrt{a}$ 

3. Recommencer pour chaque section

### OPTIONS DE COLONNES

Onglet Mise en page

Colonnes

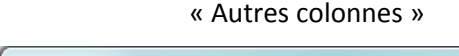

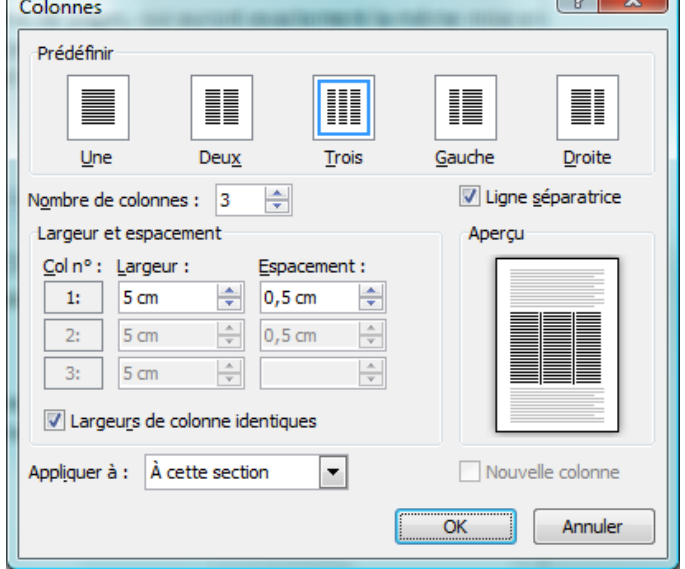

- Prédéfinir : choisir le format de colonnes voulu sinon, dans
- Nombre de colonnes : choisir un nombre de colonnes
- Ligne séparatrice : trait filet entre les colonnes
- Largeur et espacement : largeur de la colonne et espace gouttière entre les colonnes
- Largeurs de colonnes identiques : à décocher si l'on souhaite avoir des colonnes de taille différente
- Appliquer à : « À cette section » pour appliquer le nombre de colonnes voulu juste à la section qui contient le curseur ou « À tout le document » pour l'appliquer à l'ensemble du texte et **OK**

### POUR SUPPRIMER DES COLONNES

Dans une section qui a plusieurs colonnes, pour supprimer les colonnes, revenir à une seule colonne :

- 1. Cliquer dans la section voulue
- 2. Onglet Mise en page Colonnes Cliquer sur « Un »

Un

### ASTUCES SUR LES COLONNES

Avant, penser à afficher les caractères cachés ( $\P$ )

### POUR ÉQUILIBRER LES COLONNES EN FIN DE DOCUMENT

- 1. **Ctrl | Fin** pour aller en fin de document
- 2. Onglet Mise en page Saut de page Continu

Exemple :

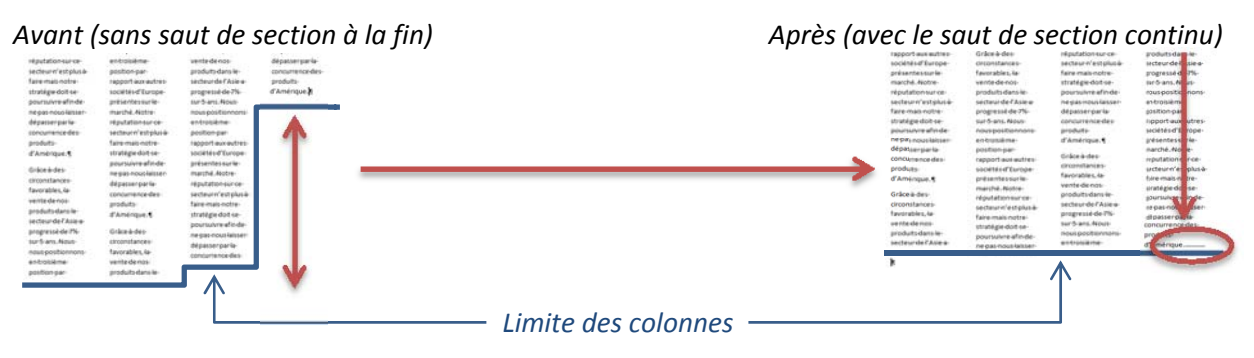

### POUR AUGMENTER L'ESPACE ENTRE DEUX SECTIONS

- 1. Cliquer devant le paragraphe de la seconde section (juste après le saut de section)
- 2. Appuyer sur Entrée () pour faire un saut de paragraphe
- 3. Là où est le curseur, créer un saut de section continu (Onglet Mise en page, Saut de page, Continu)
- 4. Cliquer sur le saut de paragraphe isolé
- 5. Onglet Mise en page

Colonnes

Cliquer sur « Un »

6. Dans l'onglet Mise en page, choisir un espacement avant et un espacement après.

Saut de paragraphe qui est une section à lui tout seul

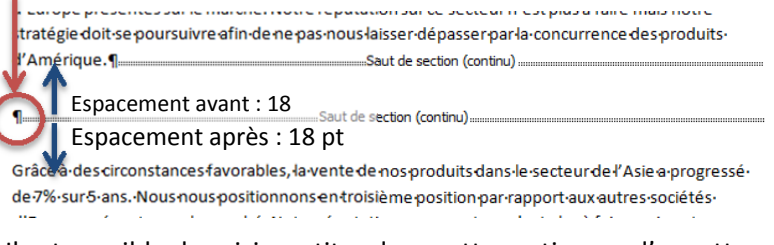

 $\checkmark$  Il est possible de saisir un titre dans cette section ou d'y mettre un trait horizontal de bordure, une trame de fond, etc.

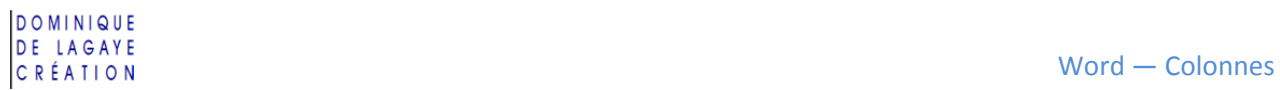

### POUR ÉCRIRE UN TITRE DE DOCUMENT SUR TOUTE LA LARGEUR DE LA PAGE

- 1. Aller en début de document (**Ctrl** |  $\overline{R}$ )
- 2. Saisir son titre et Entrée (+), exemple : Informatique
- 3. Là où est le curseur, créer un saut de section continu (Onglet Mise en page, Saut de page, Continu)
- 4. Cliquer sur le titre
- 5. Onglet Mise en page Colonnes

Cliquer sur « Un »

6. Sélectionner le titre et faire sa mise en forme (gras, augmenter la taille des caractères, centrer, etc.)

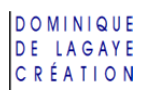

# **EXERCICE DE PRÉSENTATION D'UN TEXTE EN COLONNE**

1. Saisir le texte suivant :

Grâce à des circonstances favorables, la vente de nos produits dans le secteur de l'Asie a progressé de 7% sur 5 ans. Nous nous positionnons en troisième position par rapport aux autres sociétés d'Europe présentes sur le marché. Notre réputation sur ce secteur n'est plus à faire mais notre stratégie doit se poursuivre afin de ne pas nous laisser dépasser par la concurrence des produits  $d'Am$ érique. $\boxed{\leftarrow}$ 

- 2. Faire des copier-coller jusqu'à ce que trois pages soient remplies
- 3. Sur la première page, mettre les trois premiers paragraphes sur deux colonnes
- 4. Mettre les quatre suivants sur trois colonnes avec un filet entre chaque colonne
- 5. Mettre le reste du texte sur quatre colonnes
- 6. En début de document, saisir comme titre : « Chronologie »
- 7. Centrer le titre sur toutes les colonnes et le mettre en forme : Gras, taille de caractère 18 point et centré

## **CORRECTION DE PRÉSENTATION D'UN TEXTE EN COLONNE**

### PLACER LES SAUTS DE SECTION

- 1. Cliquer au début du quatrième paragraphe
- 2. Onglet Mise en page Saut de page Continu
- 3. Recommencer pour la section suivante en cliquant au début du cinquième paragraphe après le saut de section

### CHOISIR LE NOMBRE DE COLONNES VOULU

### POUR LA PREMIÈRE SECTION SUR DEUX COLONNES

- 1. Cliquer dans la première section
- 2. Onglet Mise en page Colonnes Deux

#### POUR LA DEUXIÈME SECTION SUR TROIS COLONNES AVEC UN FILET

- 1. Cliquer dans la deuxième section
- 2. Onglet Mise en page Colonnes
	- Autres colonnes
- 3. Dans « Nombre de colonnes », choisir 3 Cocher *Ligne séparatrice* pour le filet et **OK**

### TROISIÈME SECTION SUR QUATRE COLONNES

- 1. Cliquer dans la troisième section
- 2. Onglet Mise en page Colonnes

### Autres colonnes

- 3. Dans « Nombre de colonnes », choisir 4 et **OK**
- 4. En cliquant dans la dernière section, le texte est sur quatre colonnes jusqu'à la fin du document.

### MISE EN FORME DU TITRE

- 1. Aller au début du texte
- 2. Saisir le titre : « Chronologie »
- 3. Créer un saut de page continu après le titre (au début du paragraphe qui suit le titre) (Onglet Mise en page, Saut de page, Continu)
- 4. Cliquer sur le titre
- 5. Onglet Mise en page

Colonnes

Cliquer sur « Un »

6. Sélectionner le titre et le mettre en forme par l'onglet Accueil (Gras, taille 18 pt, centré).

Exemple :

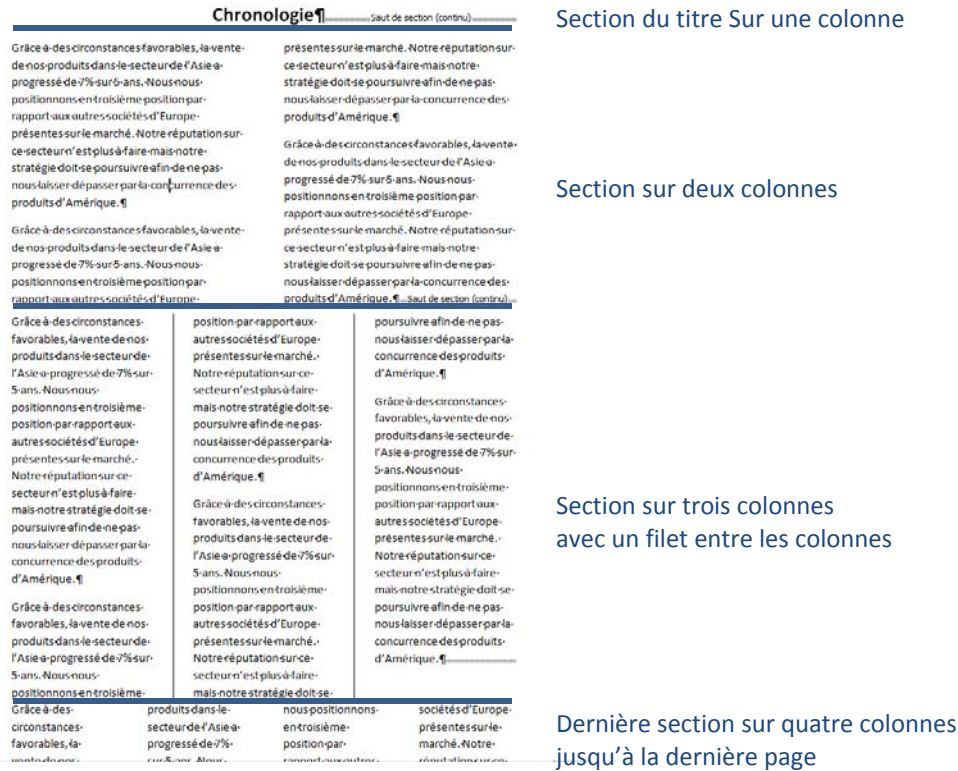

 $\mathbb{R}^n$